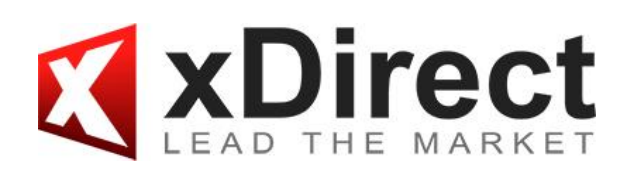

**xSocial Инструкция пользователя**

### **Содержание**

- 1. Что такое xSocial?
- 2. Регистрация
- 2.1. Стать провайдером
- 2.2. Копирование сделок
- 3. Структура платформы xSocial
- 3.1. Список трейдеров
- 3.2. Настроение рынка
- 3.3. Статистика стратегий
- 3.4. Провайдер история и список открытых позиций
- 3.5. Портфель трейдера
- 3.6. Открытые позиции
- 3.7. История
- 4. Вознаграждение Провайдера

### **1. Что такое xSocial?**

**xSocial** - это специальная инвестиционная платформа, которая объединяет различных трейдеров и инвесторов по всему миру, предоставляет возможность копирования или контра-копирования транзакций других участников рынка.

Это новый, инновационный сервис в Европе, который позволяет каждому стать частью нового сообщества трейдеров и инвесторов. Социальный трейдинг показывает настроение рынка и сделки в реальном времени, что позволяет использовать эту информацию как для принятия самостоятельных решений в торговле, так и копировать (контра-копировать) сделки других трейдеров.

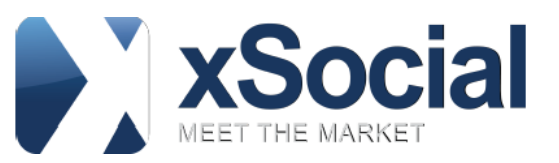

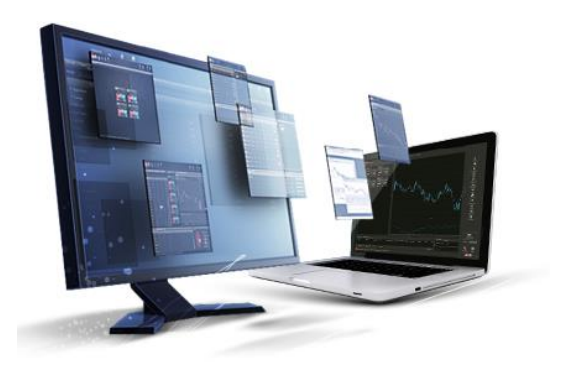

### **Регулирование**

**xDirect** является единственной компанией с полностью регулируемым социальным трейдингом. xDirect предоставляет брокерские услуги, руководствуясь нормами международного права, в частности, соблюдая стандарты MiFID (англ. The Markets in Financial Instruments Directive) — Директива Евросоюза «O рынках финансовых инструментов». Сервис xSocial регулируется CySEK и лицензирован на территории Европейского Экономического Пространства, номер CIF лицензии 169/12.

### **2. Регистрация**

Регистрация необходима для всех пользователей xStation 3.0, кто хочет воспользоваться уникальными возможностями xSocial в реальном режиме, где принимают участие только реальные трейдеры. При использовании демо-версии регистрация не требуется, но пользователь будет иметь доступ только к статистике демо-счета и не будет иметь возможность отслеживать реальных инвесторов.

#### **Для открытия демо-счета xSocial нажмите [здесь](http://xdirect.ua/demo).**

**Процедура открытия реального счета xSocial указана [здесь](http://xdirect.ua/torgovye-usloviya/schet-classic-usd/upravlenie-schetom-classic-usd/procedura-otkrytiya-scheta-0).**

### **2.1. Стать провайдером**

Чтобы стать Провайдером в xSocial необходимо:

1. Зарегистрировать реальный счет xStation 3.0 (xSocial). Процедура регистрации указана [здесь](http://xdirect.ua/torgovye-usloviya/schet-classic-usd/upravlenie-schetom-classic-usd/procedura-otkrytiya-scheta-0),

2. После первого входа на торговую платформу [xStation](https://xs.xopenhub.pro/real/) 3.0 нужно в левом боковом меню терминала выбрать сервис xSocial и заполнить специальную форму регистрации:

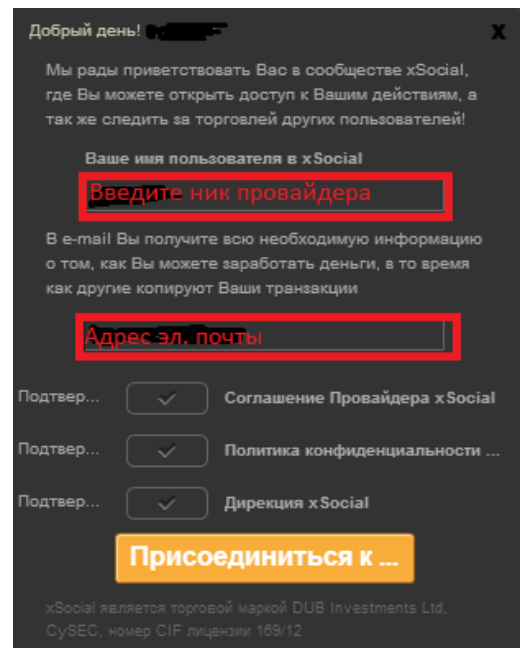

3. После регистрации, на указанный эл. адрес будет отправлено письмо с логином и паролем к [Личному](https://www.xsocial.eu/ru/default/becomeProviderLogin.html)  [кабинету Провайдера](https://www.xsocial.eu/ru/default/becomeProviderLogin.html).

4. В Личном кабинете [Провайдера](https://www.xsocial.eu/ru/default/becomeProviderLogin.html) нужно добавить платежные реквизиты для выплаты вознаграждения.

Подробная процедура выплаты вознаграждения указана в разделе 4 данной инструкции.

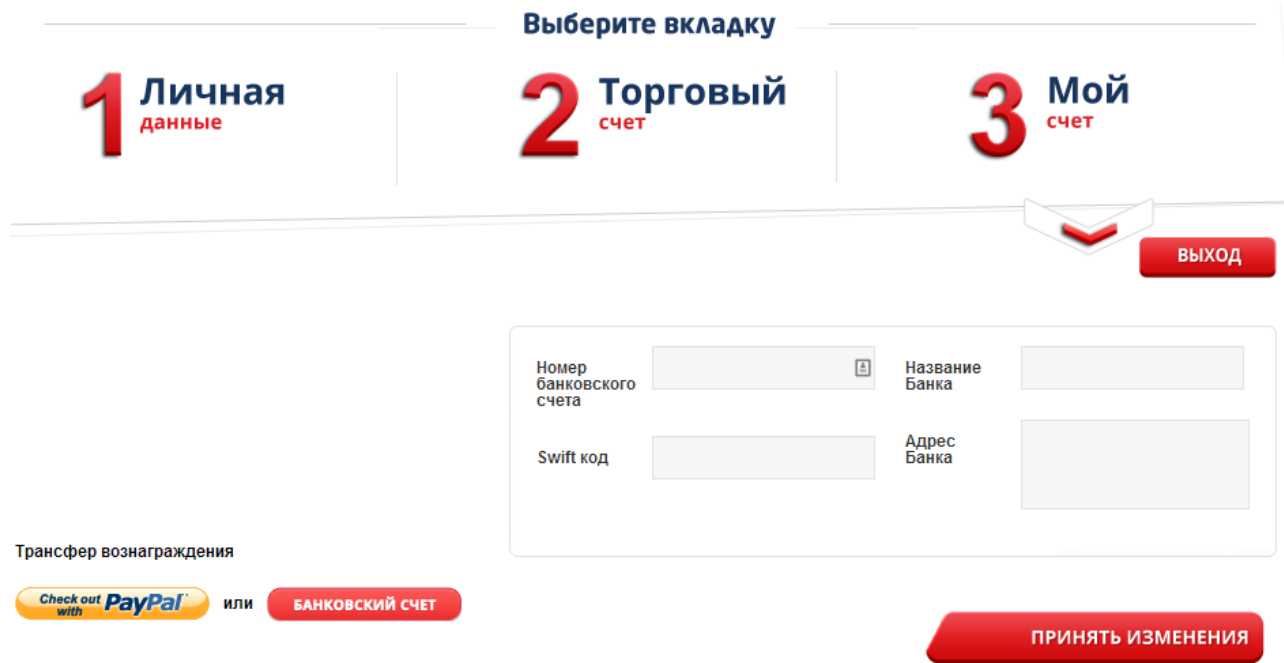

### **2.2. Копирование сделок**

В xSocial подписчиками являются все, кто копирует или контра-копирует сделки Провайдеров. Чтобы стать подписчиком в xSocial необходимо:

1. Зарегистрировать реальный счет xStation 3.0 (xSocial). Процедура регистрации указана [здесь](http://xdirect.ua/torgovye-usloviya/schet-classic-usd/upravlenie-schetom-classic-usd/procedura-otkrytiya-scheta-0),

2. После первого входа на торговую платформу [xStation](https://xs.xopenhub.pro/real/) 3.0 нужно в левом боковом меню терминала выбрать сервис xSocial,

3. В «Списке Трейдеров» выбрать необходимого Провайдера и нажать «Копировать»:

| Список трейдеров |                         | Настроение рынка |                       |                               |                                      |                          |                             |                              |             |                         |                          |
|------------------|-------------------------|------------------|-----------------------|-------------------------------|--------------------------------------|--------------------------|-----------------------------|------------------------------|-------------|-------------------------|--------------------------|
|                  | $\overline{\mathbf{v}}$ |                  | ▼                     | $\overline{\mathbf{v}}$       | ▬                                    | $\overline{\phantom{a}}$ | $\overline{\phantom{a}}$    |                              |             |                         | $\overline{\phantom{a}}$ |
|                  | Имя<br>трейдера         | Символ           | Прибыль<br>(в пипсах) | Средняя<br>прибыль (в пипсах) | Количество сделок Макс. просадка (в. |                          | Продолжительность<br>В ДНЯХ | Направление<br>последней сде | Копировать  | Добавить<br>в избранное | Выигрыш                  |
|                  | Trader_5282             |                  | $-166.3$              | $-21.6$                       | 20                                   | $-277$                   | $\overline{2}$              | 11:04 06/02<br>close         | <b>Копи</b> | $\checkmark$            | 74%                      |
|                  | Trader_5270             |                  | 3.8                   | 1.                            | 17                                   | $-38.7$                  | $\overline{2}$              | 10:55 06/02<br>open buy      | Копи        | $\checkmark$            | 92%                      |
|                  | Trader_5300             |                  | 2795.2                | 65.1                          | 21                                   | $-183$                   | $\overline{2}$              | 10:45 06/02<br>open:         | <b>Копи</b> | $\checkmark$            | 84%                      |

4. Установить параметры копирования сделок:

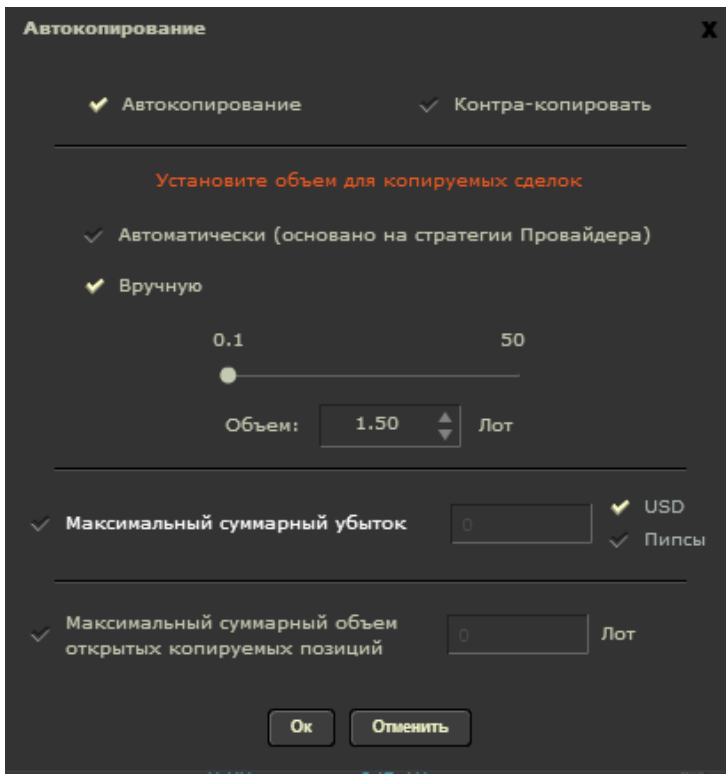

*Автокопирование* – означает копировать сделок Провайдера. *Контра-копировать* – означает копирование сделок Провайдера в противоположном направлении. *Автоматический объем для копируемых сделок* означает, что объемы сделок

*Вручную* можно указать объем для копируемых сделок, тогда все сделки будут открываться с указанным объемом.

Провайдера и подписчика будут совпадать.

Также, можно ограничить *Максимальный суммарный убыток транзакций* (в USD либо в пипсах) и *Максимальный суммарный объем открытых копируемых позиций* (в лотах).

5. Список выбранных Провайдеров будет указан в разделе «Портфель трейдера»:

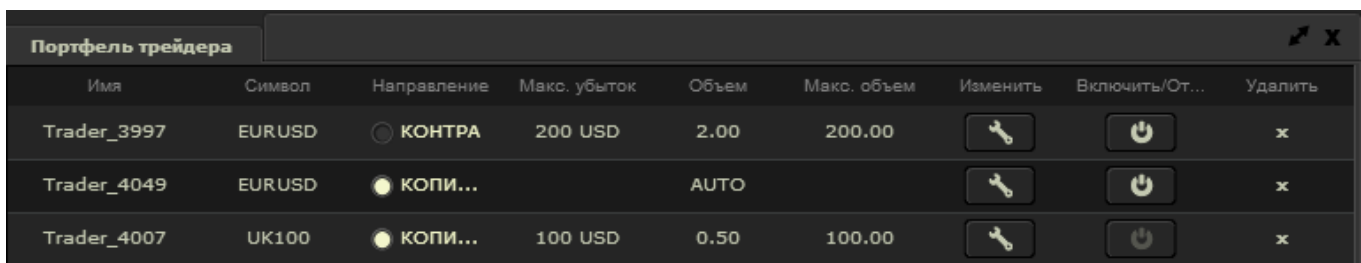

В списке открытых позиций можно увидеть все текущие открытые позиции, а в закладке «История» отображается результат закрытых сделок в разрезе каждого Провайдера:

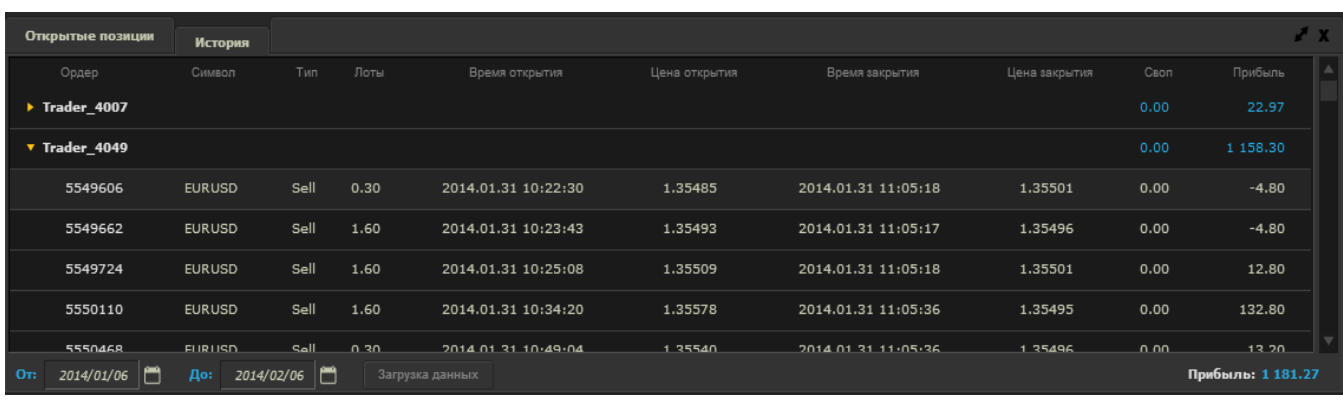

# **3. Структура платформы xSocial**

Внешне платформа xSocial выглядит следующим образом:

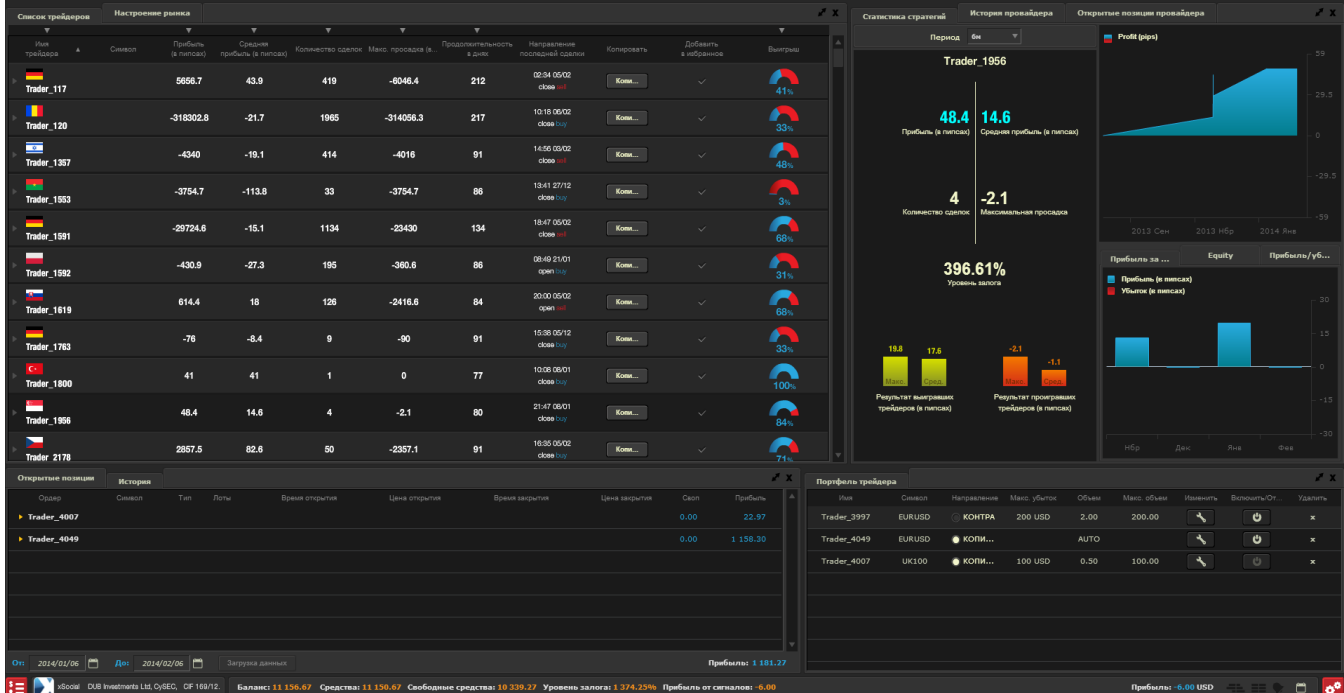

# **3.1. Список трейдеров**

В окне «Список трейдеров» указан список всех провайдеров:

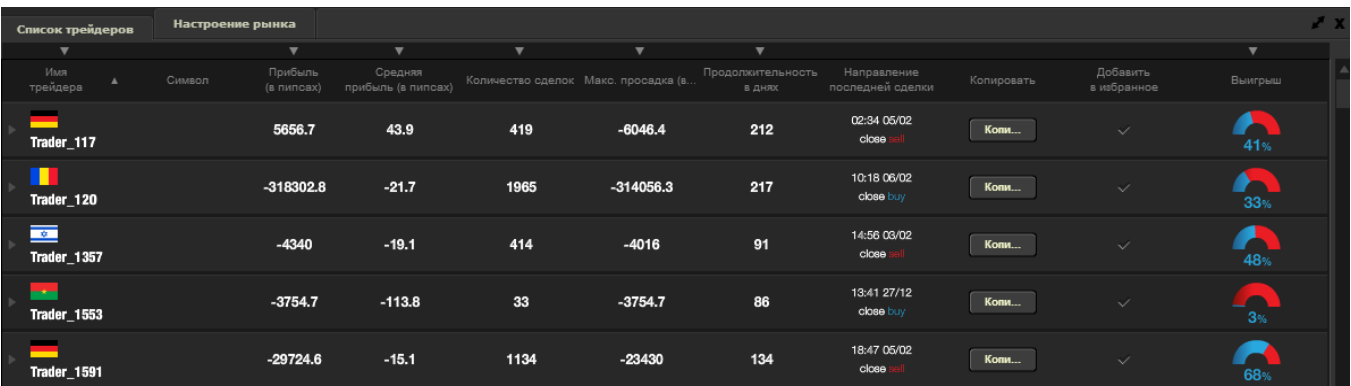

Таблица включает следующие параметры:

- *Имя трейдера* ник Провайдера в xSocial,
- *Символ* инструмент торговой стратегии Провайдера. Один Провайдер может торговать несколькими инструментами.
- *Прибыль (в пипсах)* суммарный доход (значение указано со знаком «-»в случае убытка),
- *Средняя прибыль (в пипсах)* средний доход (значение указано со знаком «-»в случае убытка),
- *Количество сделок* количество всех сделок Провайдера,
- *Максимальная просадка (в пипсах)* максимальная просадка на счету Провайдера,
- *Продолжительность (в днях)* количество дней, в течение которых действует стратегия Провайдера,
- *Направление последней сделки* дата, время и направление последней транзакции Провайдера,
- *Копировать* кнопка для начала копирования стратегии Провайдера,
- *Добавить в избранное* эта функция позволяет добавлять Провайдеров в список избранных, после чего все уведомления по указанным Провайдерам будут отображаться в правой верхней части экрана платформы,
- Выигрыш рассчитывается как процентное отношение выигрышных сделок ко всем сделкам Провайдера (объем транзакций не учитывается).

Указанная информация (кроме графы «Продолжительность в днях») соответствует выбранному периоду (1 месяц, 3 месяца, 6 месяцев, 1 год). Период можно выбрать в верхнем меню окна «Статистика стратегий».

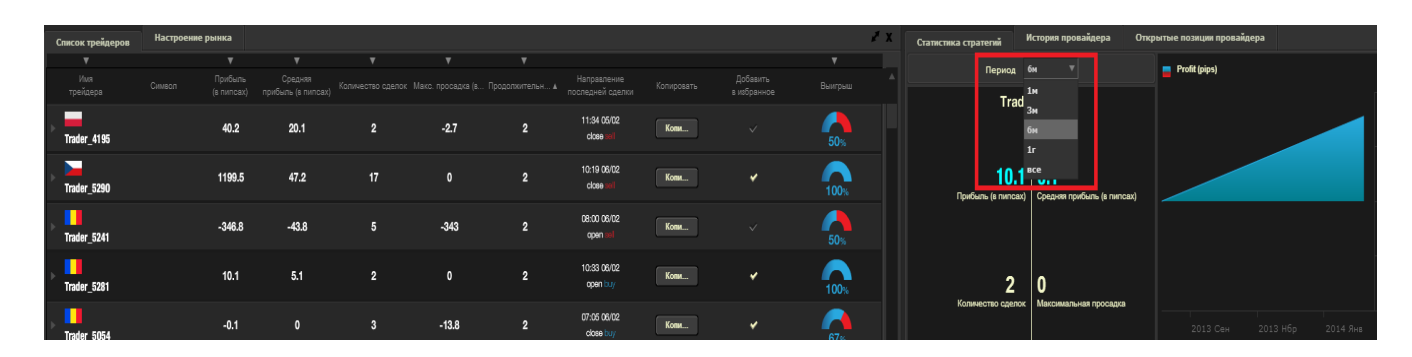

Таблицу «Список трейдеров» можно отсортировать по значениям столбцов или поставить фильтр значений, нажав знак треугольника сверху:

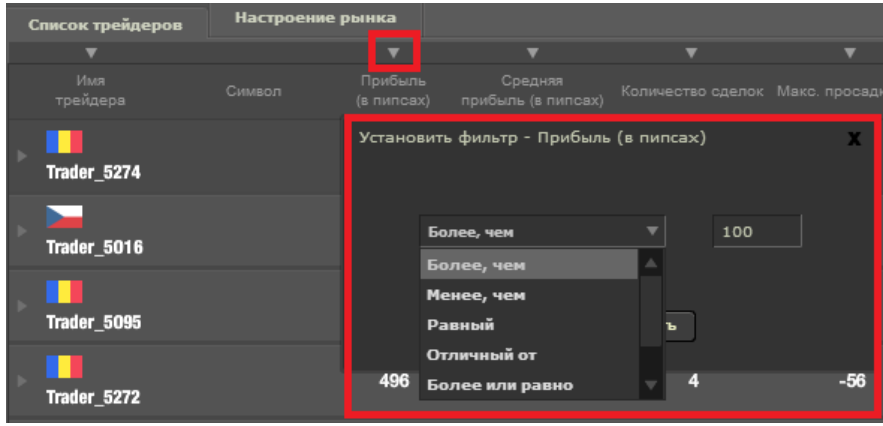

## **3.2. Настроение рынка**

В окне «Настроение ранка» указано соотношение числа Провайдеров, у которых открыты короткие позиции (отмечено красным цветом), к Провайдерам, которые держат длинные позиции (отмечено синим цветом).

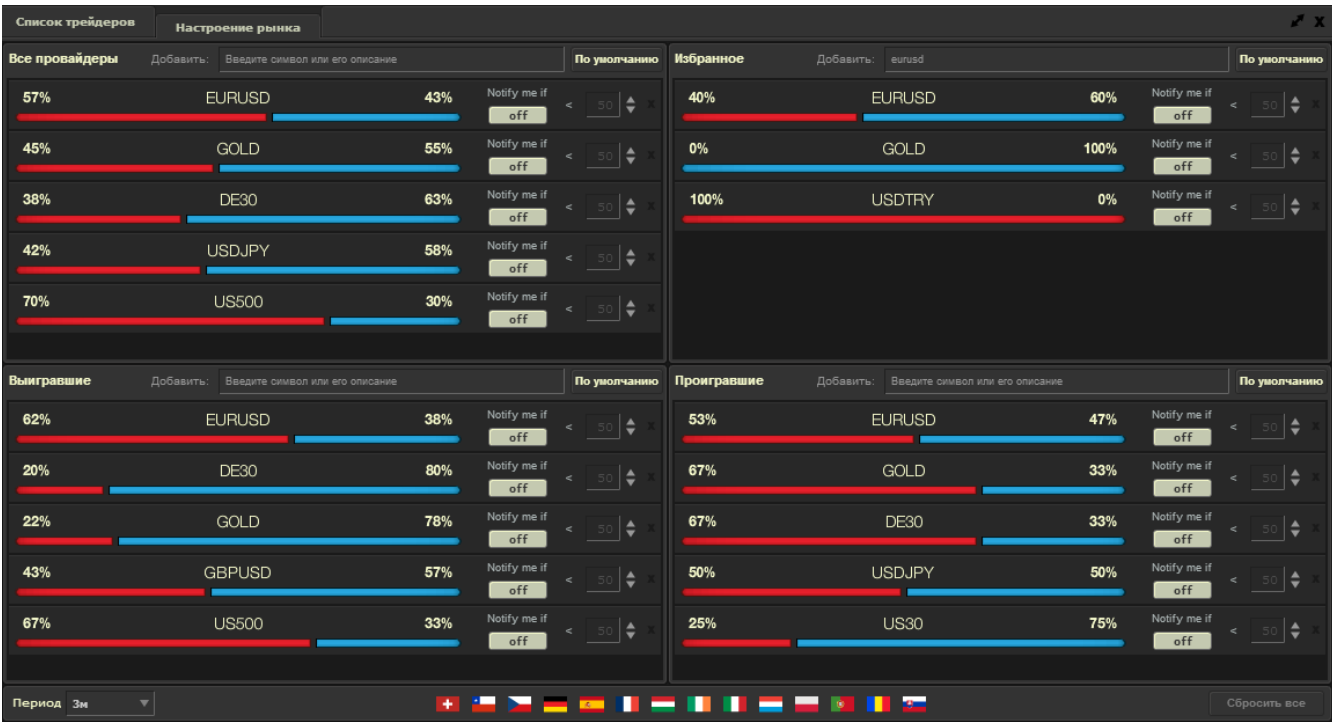

Окно «Настроение рынка» делится на 4 части:

- *Все провайдеры* включает всех Провайдеров,
- *Избранное* включает только тех Провайдеров, которые были добавлены в список избранных,
- *Выигравшие* включает Провайдеров с положительным результатом прибыли (в пипсах) в указанный период времени (период можно изменить внизу окна),
- *Проигравшие* включает Провайдеров с отрицательным результатом прибыли (в пипсах) в указанный период времени (период можно изменить внизу окна).

Также, дополнительно можно установить фильтр по странам. Для этого нужно выбрать страну из списка, приведенного внизу окна.

Для включения уведомлений, установите необходимые параметры в нужном окне. Когда условия будут выполнены, в правой части терминала появится специальное уведомление:

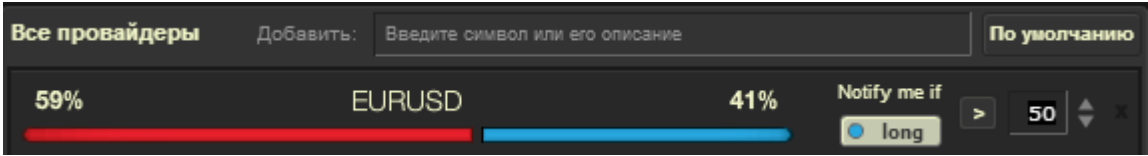

# **3.3. Статистика стратегий**

Справа от окна «Список трейдеров» находится окно «Статистика стратегий», где указана дополнительная информация по стратегии Провайдера:

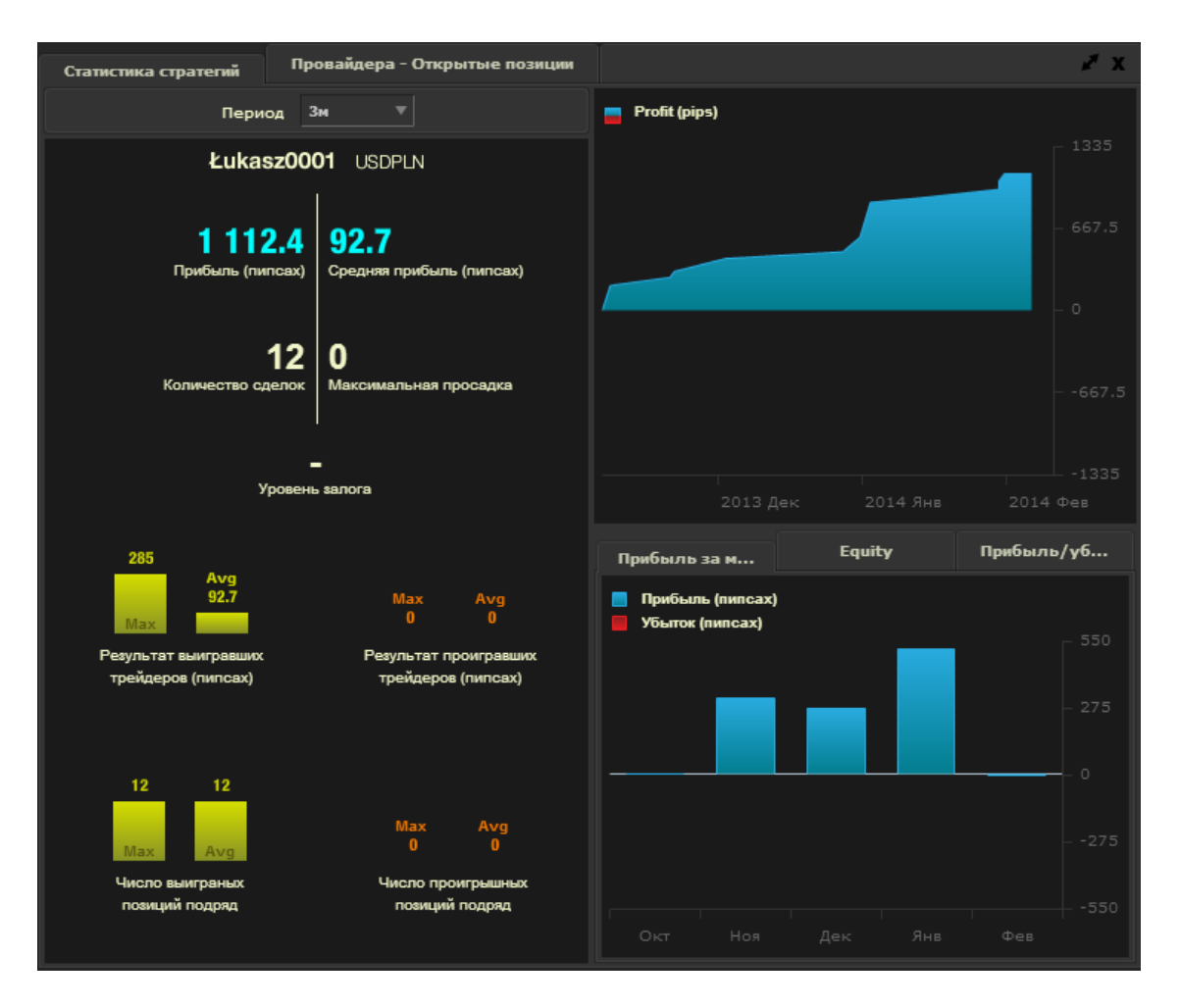

Чтобы изучить более детально стратегию и результаты Провайдера, выберите нужный период и проведите анализ. Прибыль рассчитывается на основе закрытых позиций. Средства (Equity) включают также результат по открытым позициям.

### **3.4. Провайдер – история и список открытых позиций**

В окне «История провайдера» указана информация обо всех закрытых позициях Провайдера:

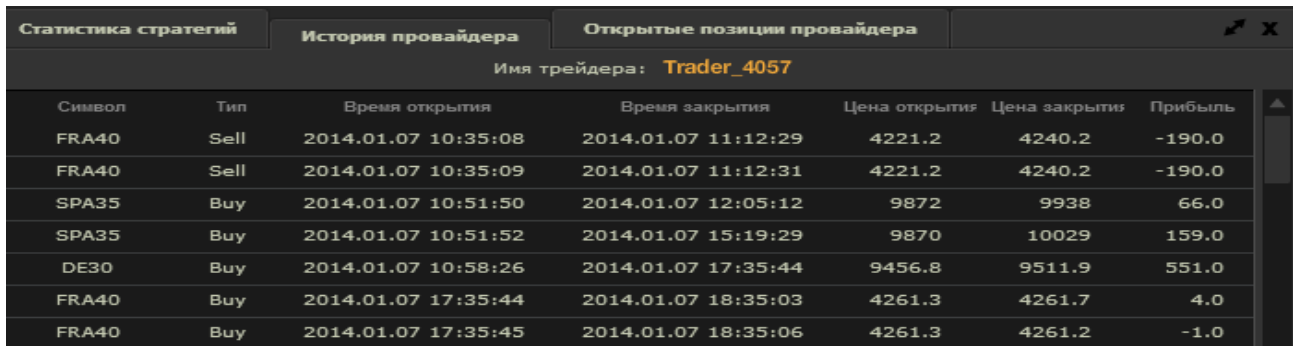

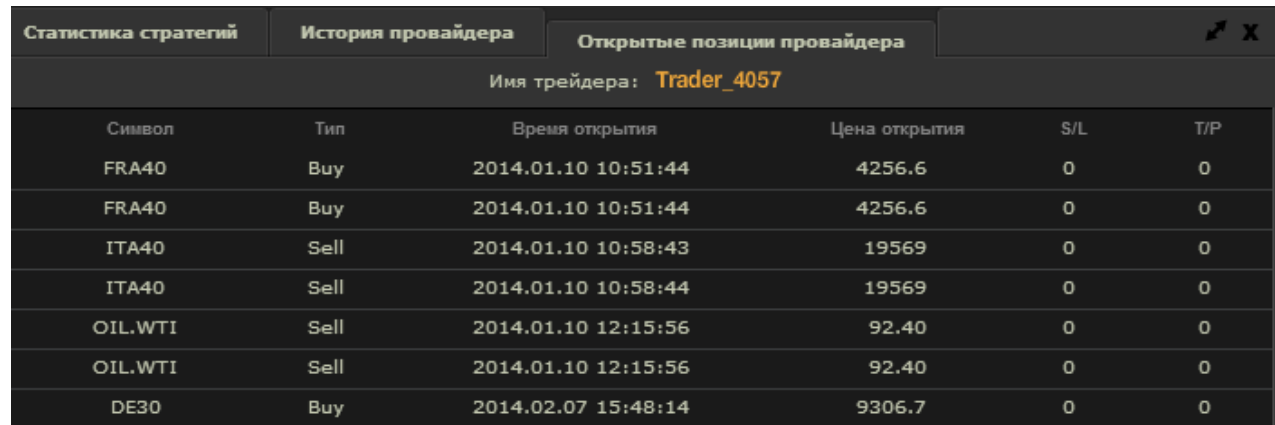

В окне «Позиции провайдера» отображены все открытые позиции на торговом счету Провайдера:

# **3.5. Портфель трейдера**

Данный модуль содержит информацию по Провайдерам, которые отмечены для копирования или контра-копирования сделок:

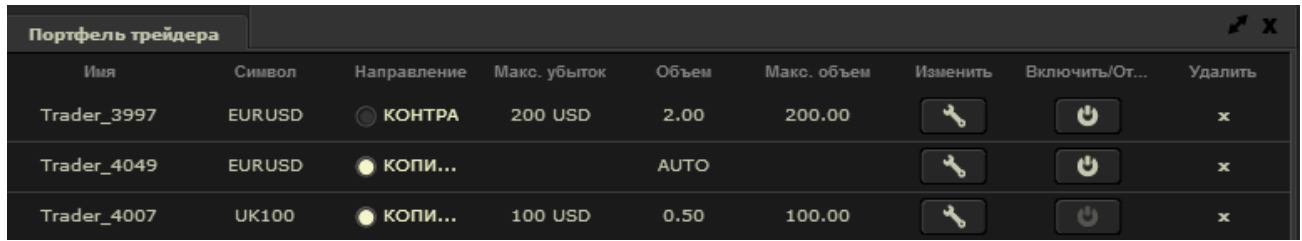

В данном разделе можно управлять всеми параметрами по копированию сделок – внести изменения в настройки, включить/отключить Провайдера, а также удалить Провайдера из списка копируемых.

### **3.6. Открытые позиции**

В окне «Открытые позиции» отображены все текущие открытые позиции на торговом счету в разрезе Провайдеров. Здесь Вы можете также закрыть позицию в ручном режиме, нажав «Х» напротив сделки.

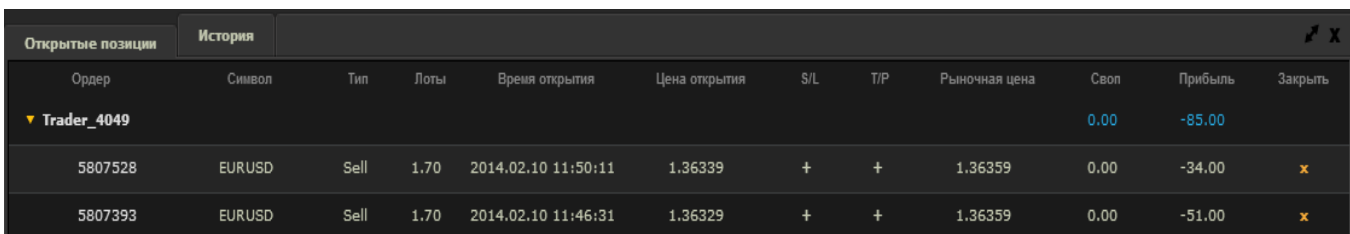

### **3.7. История**

В окне «История» отображены все закрытые позиции на торговом счету в разрезе Провайдеров:

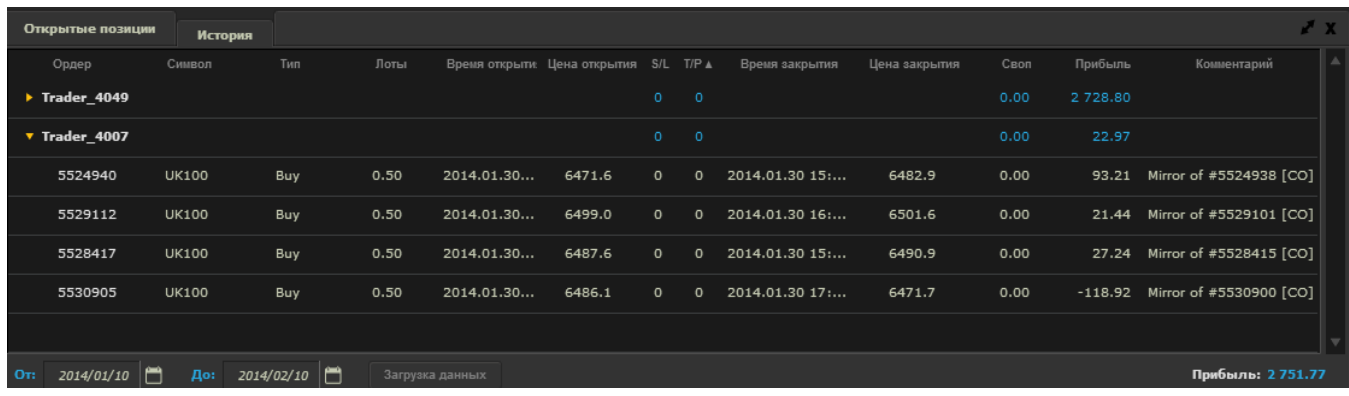

## **4. Вознаграждение Провайдера**

Ежемесячно Провайдеру выплачивается вознаграждение за каждого активного подписчика. Активным подписчиком является подписчик, который следуя стратегии Провайдера совершил сделки на своем торговом счету объемом, по меньшей мере, 2 лота.

Вознаграждение выплачивается на банковские реквизиты Провайдера, указанные в Личном кабинете Провайдера в течение 20 рабочих дней после окончания расчетного периода.

**Подробные условия начисления и выплаты вознаграждения указаны [здесь.](https://www.xsocial.eu/repository/en/TABLE_OF_FEES_PROVIDERS_ENG.pdf)**

**Дополнительная информация о проекте xSocial указан[а на сайте](https://www.xsocial.eu/ru/default/index.html).**